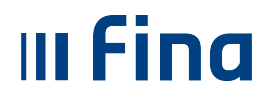

proces unosa podataka

# **KORISNIČKA UPUTA**

**ZA NOVOOSNOVANE INSTITUCIJE – osnovni proces unosa podataka** 

**Aplikacija v2.11.47.6 Zagreb, studeni 2020. godine**

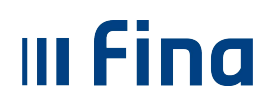

# KORISNIČKA UPUTA ZA NOVOOSNOVANE INSTITUCIJE – osnovni

proces unosa podataka

# <span id="page-1-0"></span>**SADRŽAJ**

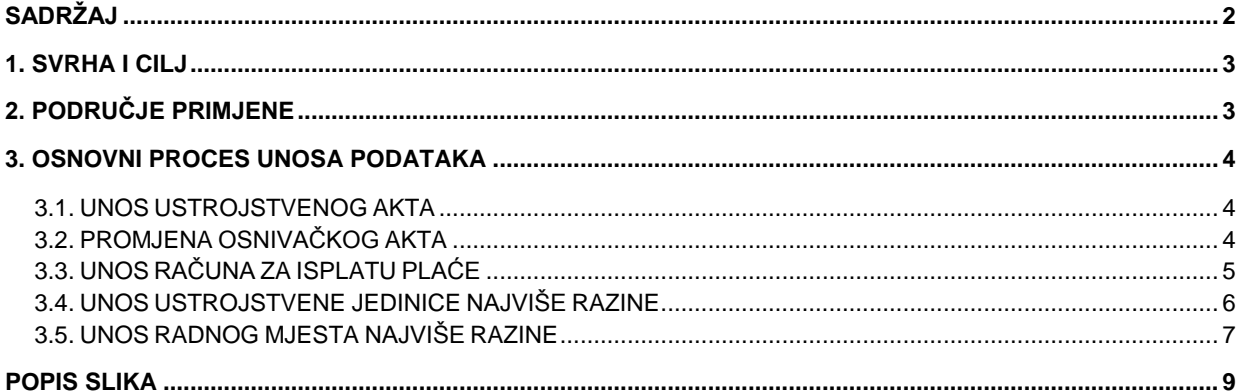

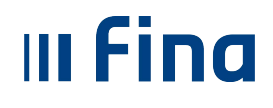

## <span id="page-2-0"></span>**1. SVRHA I CILJ**

Svrha i cilj ove upute je objasniti osnovni proces unosa podataka u Registar zaposlenih u javnom sektoru za novoosnovane institucije.

# <span id="page-2-1"></span>**2. PODRUČJE PRIMJENE**

Uputa je namijenjena korisnicima sustava Registra zaposlenih u javnom sektoru i/ili Centraliziranog obračuna plaća te opisuje način rada s web aplikacijom.

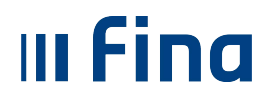

## <span id="page-3-0"></span>**3. OSNOVNI PROCES UNOSA PODATAKA**

#### <span id="page-3-1"></span>*3.1. UNOS USTROJSTVENOG AKTA*

U Registru zaposlenih u javnom sektoru u modulu **USTROJSTVENI AKTI** potrebno je unijeti ustrojstveni akt kojim je definirano osnivanje institucije.

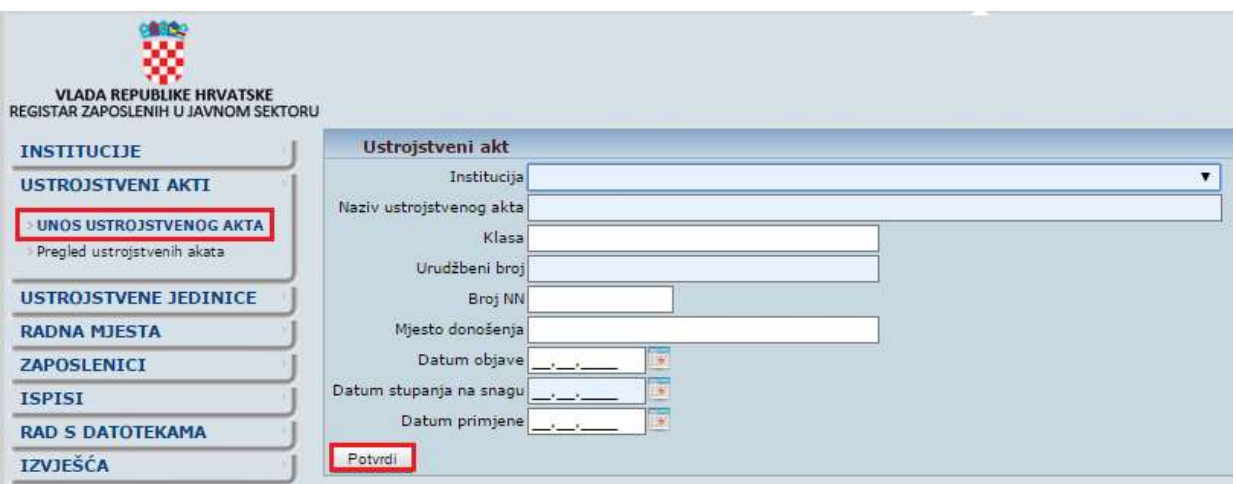

**Slika 1. Unos ustrojstvenog akta institucije** 

#### <span id="page-3-3"></span><span id="page-3-2"></span> *3.2. PROMJENA OSNIVAČKOG AKTA*

U modulu **INSTITUCIJE**, podmodulu **Pregled institucija**, pretragom institucije prema OIB-u te odabirom opcije *Detalji* otvaraju se dodatne opcije za unos i ažuriranje podataka.

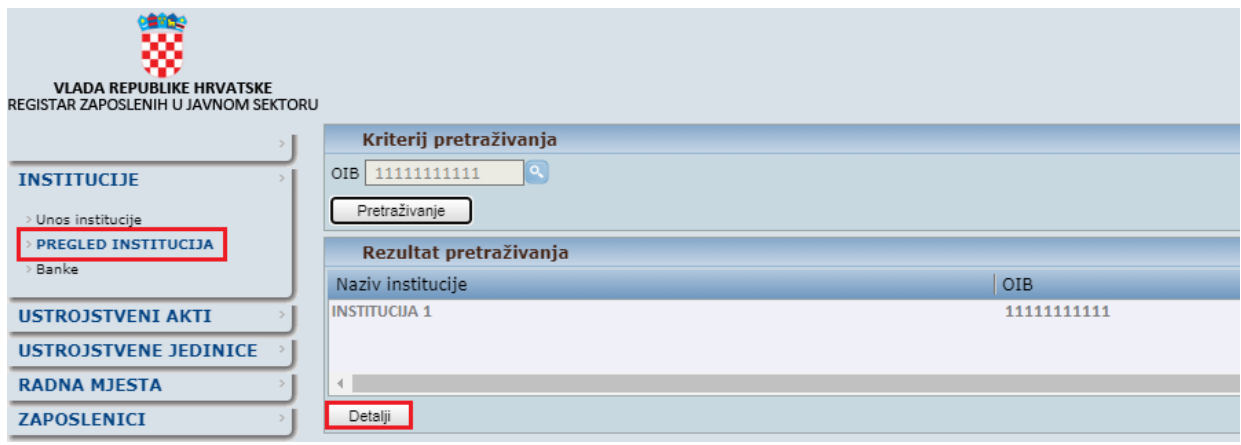

**Slika 2. Povezivanje akta s institucijom** 

<span id="page-3-4"></span>Za povezivanje ustrojstvenog akta s institucijom potrebno je odabrati opciju *Promjena osnivačkog akta*.

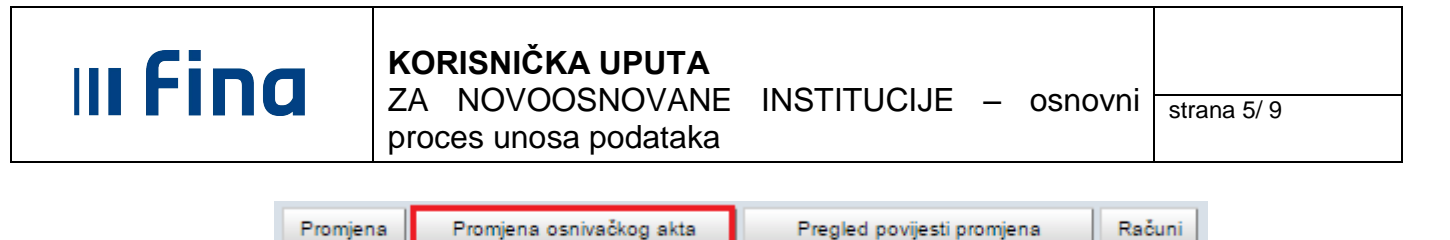

**Slika 3. Opcija za promjenu osnivačkog akta**

<span id="page-4-1"></span>Otvaraju se kartice *Institucija* i Ustrojstveni akt gdje je potrebno povezati akt o osnivanju s institucijom i unijeti datum početka primjene. Ustrojstveni akt dohvaća se kroz polje *Urudžbeni broj/broj dokumenta*, klikom miša u polje te odabirom ikone pretraživača sa strane polja, za odabir dokumenta. Uneseni podaci spremaju se odabirom opcije *Potvrdi*.

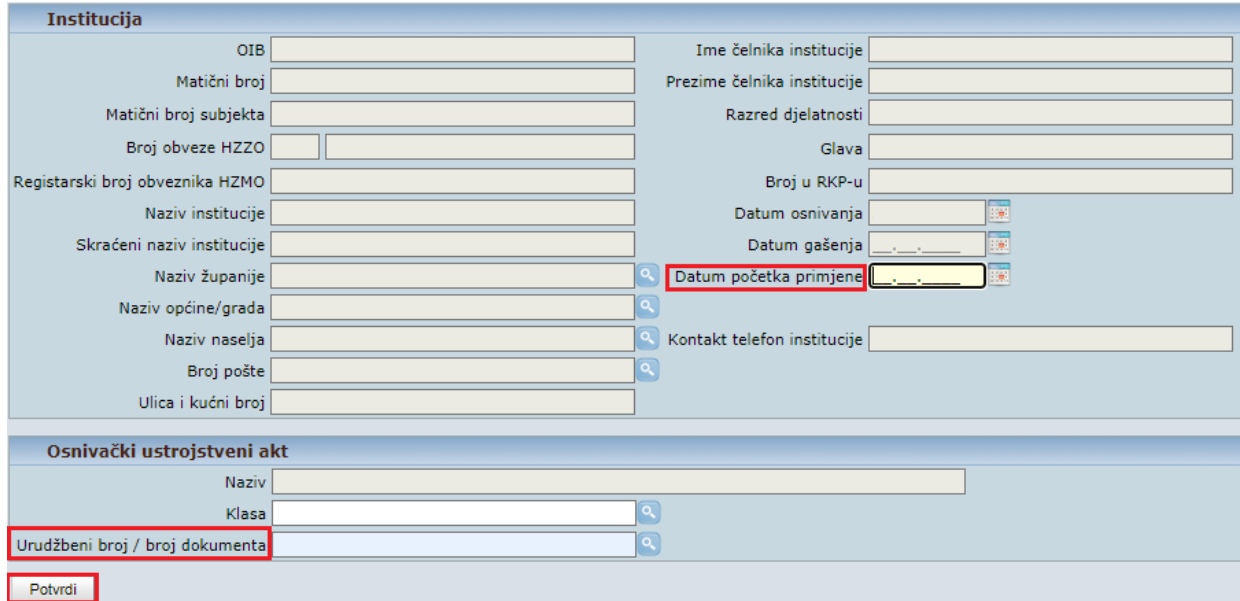

**Slika 4. Povezivanje akta o osnivanju s institucijom** 

#### <span id="page-4-2"></span>NAPOMENA:

Nakon odabira opcije *Detalji*, odabirom opcije *Promjena* moguće je izvršiti ažuriranje ostalih podataka u kartici Institucija, ukoliko je potrebno. FINA je inicijalno stavila datume u polja *Datum osnivanja* i *Datum početka primjene* kako je za primjer prikazano na slici (podaci se mogu promijeniti).

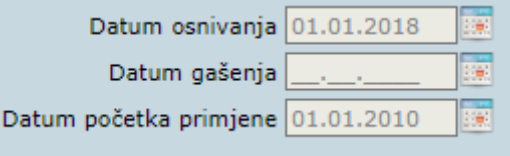

**Slika 5. Ažuriranje podataka institucije**

# <span id="page-4-3"></span><span id="page-4-0"></span>*3.3. UNOS RAČUNA ZA ISPLATU PLAĆE*

U modulu **INSTITUCIJE**, podmodul **Pregled institucija** (Detalji) odabirom opcije *Računi* potrebno je unijeti račun za isplatu plaće HNB ili račun u poslovnoj banci s kojeg se isplaćuju sredstva).

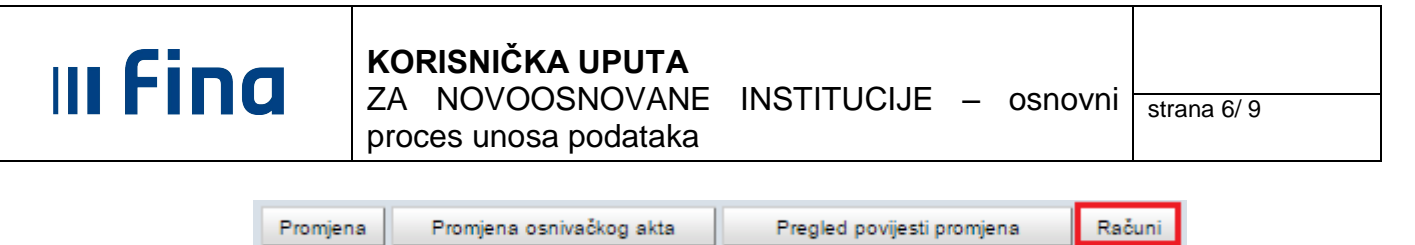

**Slika 6. Unos računa za isplatu plaće**

<span id="page-5-1"></span>Otvara se kartica Pregled računa institucije te je za unos računa potrebno odabrati opciju *Dodavanje.* U kartici Transakcijski račun potrebno je popuniti obavezna polja za unos. Za račun HNB obavezan je unos podataka u polja *Model* i *Poziv na broj platitelja.* Uneseni podaci spremaju se opcijom *Dodaj.*

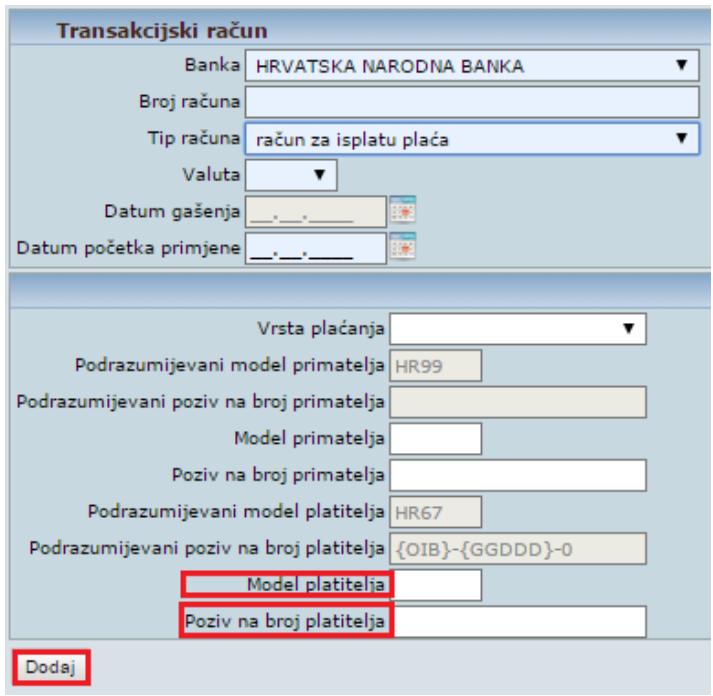

**Slika 7. Ažuriranje računa za isplatu plaće**

#### <span id="page-5-2"></span>NAPOMENA:

Ukoliko se u polje Model platitelja i Poziv na broj platitelja ne unesu podaci, u nalozima će se prikazivati podaci iz polja *Podrazumijevani model platitelja* i *Podrazumijevani poziv na broj platitelja*.

#### <span id="page-5-0"></span>*3.4. UNOS USTROJSTVENE JEDINICE NAJVIŠE RAZINE*

U modulu **USTROJSTVENE JEDINICE**, podmodulu **Unos ustrojstvene jedinice najviše razine,** unosi se ustrojstvena jedinica najviše razine. Nakon popunjavanja polja za unos podataka odabere se opcija *Potvrdi*.

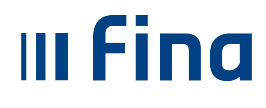

ZA NOVOOSNOVANE INSTITUCIJE – osnovni

proces unosa podataka

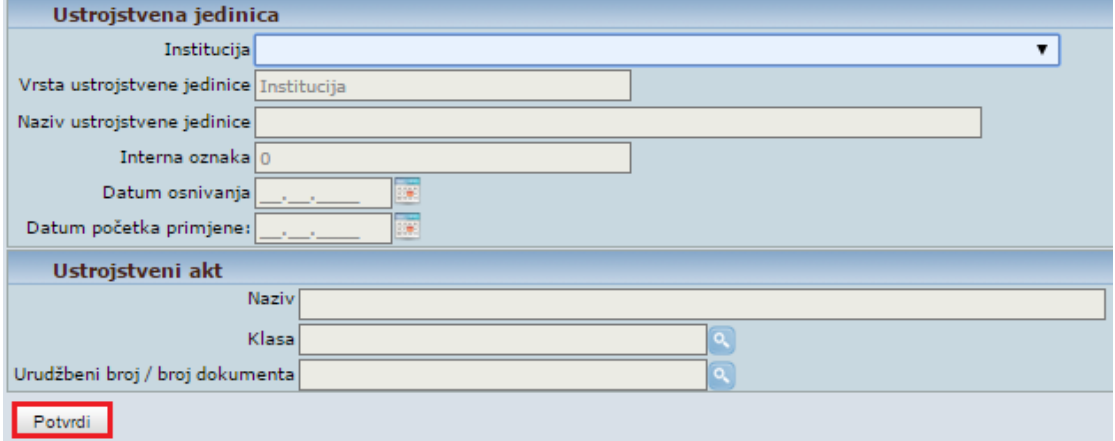

**Slika 8. Unos ustrojstvene jedinice najviše razine**

<span id="page-6-1"></span>Nakon unosa ustrojstvene jedinice najviše razine moguć je unos i pregled podređenih ustrojstvenih jedinica.

### <span id="page-6-0"></span>*3.5. UNOS RADNOG MJESTA NAJVIŠE RAZINE*

U modulu **RADNA MJESTA**, podmodulu **Unos radnog mjesta najviše razine,** unosi se radno mjesto najviše razine. Nakon popunjavanja polja za unos podataka odabere se opcija *Potvrdi*.

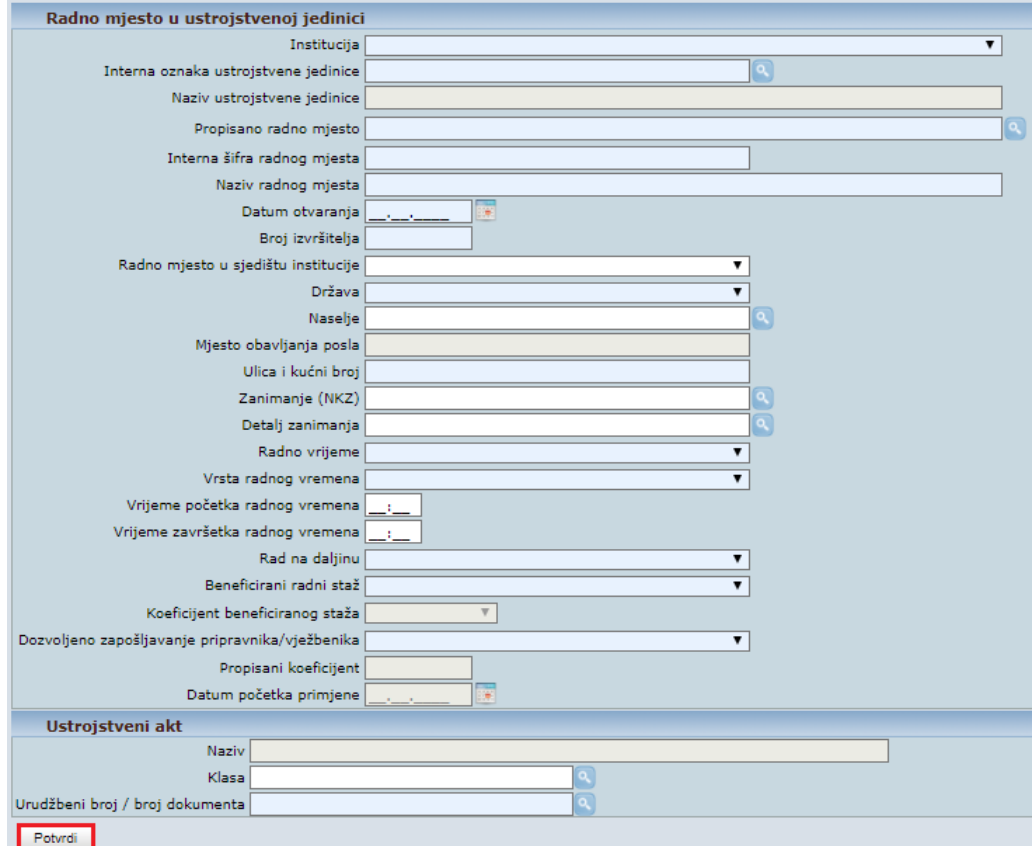

<span id="page-6-2"></span>**Slika 9. Unos radnog mjesta najviše razine**

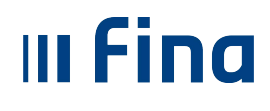

Nakon unosa radnog mjesta najviše razine moguć je unos i pregled podređenih radnih mjesta u modulu **RADNA MJESTA**, podmodulu **Unos i pregled radnih mjesta**.

Detaljniji postupak unosa radnih mjesta te zaposlenika u Registru pojašnjeni su u Korisničkoj uputi za rad s web aplikacijom za Registar zaposlenih u javnom sektoru, koja je obavljena na službenim stranicama Fine na linku:

<https://www.fina.hr/registar-zaposlenih#dokumenti>

# Registar zaposlenih u javnom sektoru

Registar objedinjuje podatke za sve javne i državne službenike u Republici Hrvatskoj.

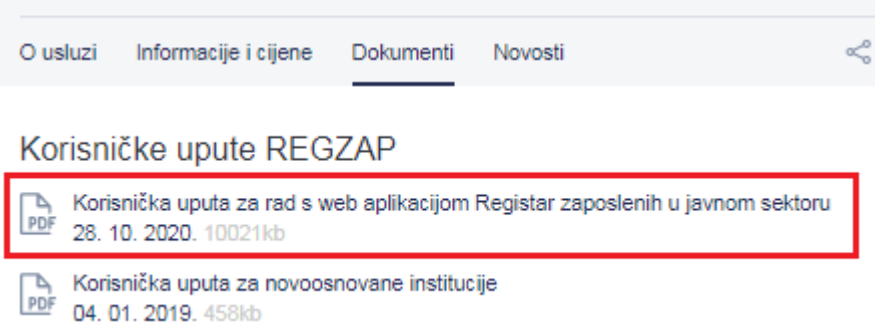

Korisnička podrška za rad u aplikaciji Registar zaposlenih u javnom sektoru i Centralizirani obračun plaća dostupna je za sva dodatna pojašnjenja o radu aplikacije na e –mail adresama [regzap@fina.hr](mailto:regzap@fina.hr) i [cop@fina.hr,](mailto:cop@fina.hr) odnosno [cop.zos@fina.hr](mailto:cop.zos@fina.hr) za institucije osnovnoškolskog i

srednjoškolskog obrazovanja te znanosti i visokog obrazovanja.

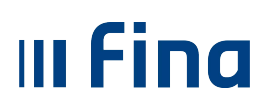

# KORISNIČKA UPUTA

ZA NOVOOSNOVANE INSTITUCIJE – osnovni proces unosa podataka

# <span id="page-8-0"></span>**POPIS SLIKA**

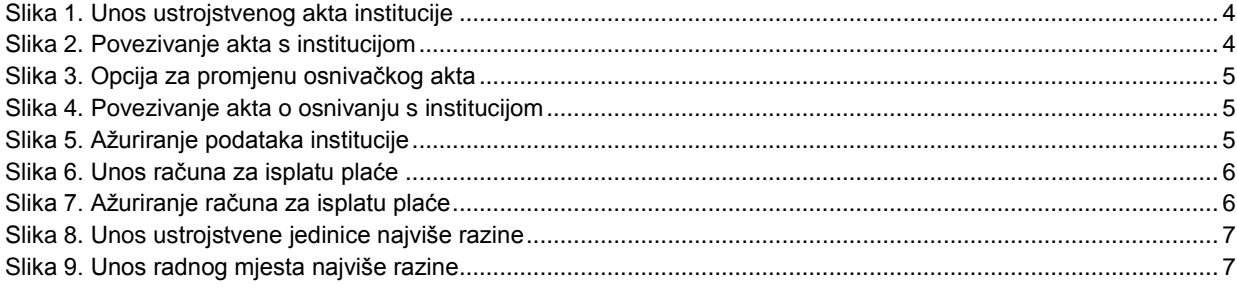